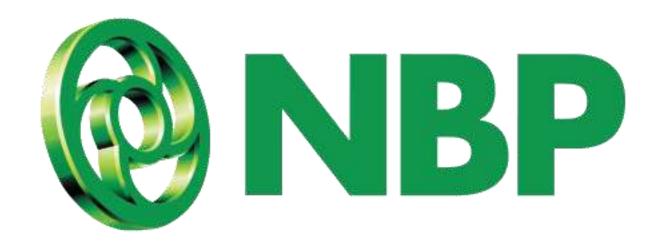

**NBP** Digital

Reset Login Password

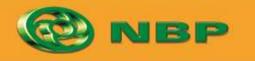

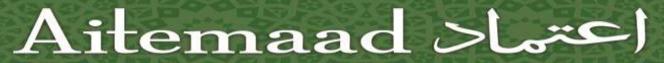

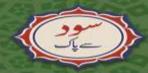

### **How to Reset Login Password?**

For users who have financial transactions access

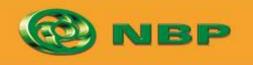

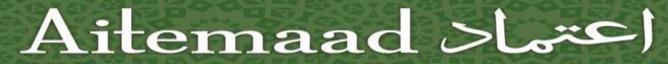

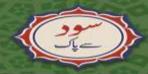

**Step 1: Tap on Forgot Password/PIN** 

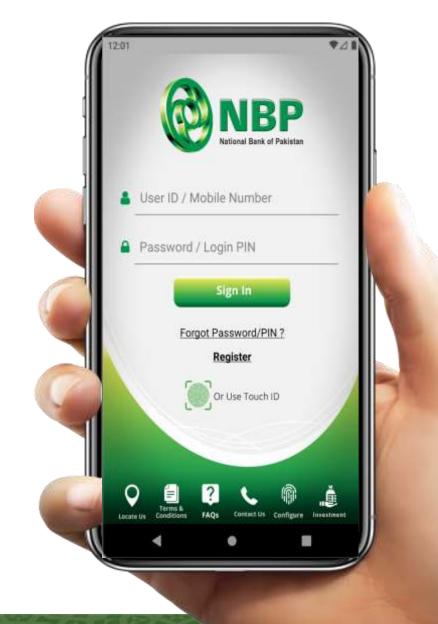

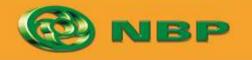

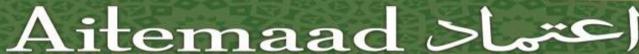

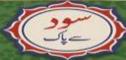

**Step 2: Enter CNIC Number** 

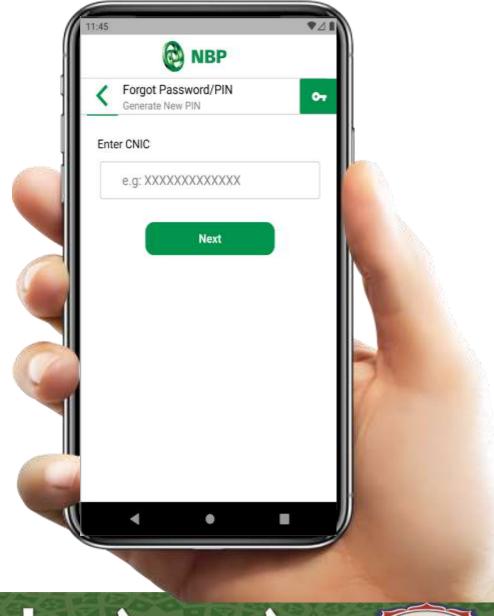

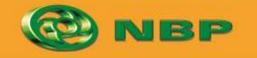

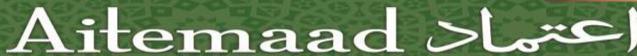

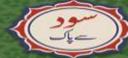

**Step 3:** Enter Debit Card Number & Debit Card PIN

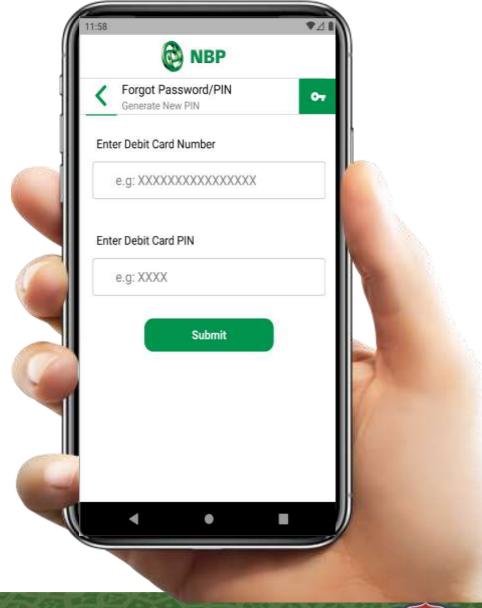

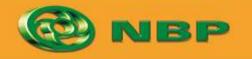

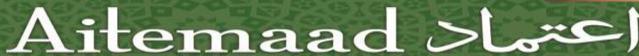

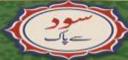

Step 4: OTP will be sent to user's registered Email (1<sup>st</sup> part) & registered Mobile (2<sup>nd</sup> part).

Tap on "OK" button.

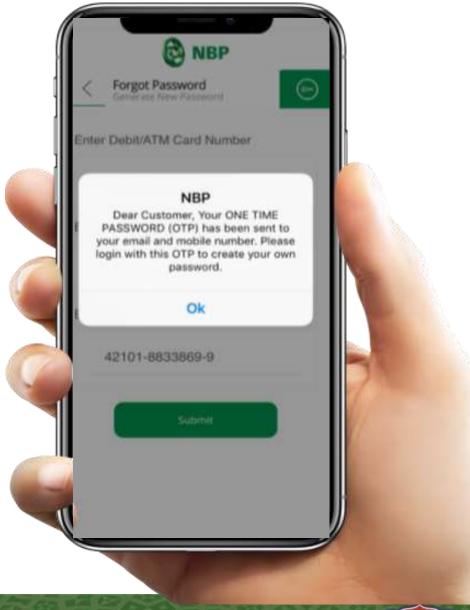

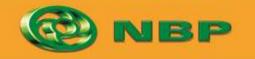

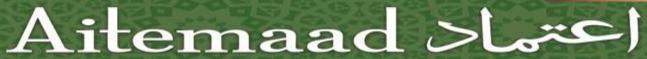

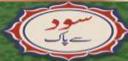

Step 5: Extract OTP from Email (1<sup>st</sup> part) & SMS (2<sup>nd</sup> part) and enter combined (1<sup>st</sup> & 2<sup>nd</sup> part) OTP in Password field to create New Password.

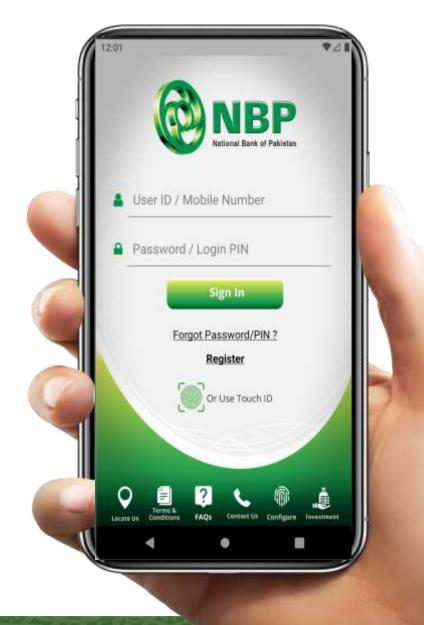

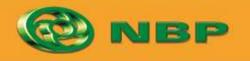

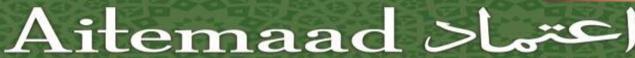

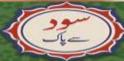

**Step 6:** Create New Login Password & tap on "Submit" button.

Successful New Login Password creation notification will appear on screen.

Password Creation Policy: Password should be at least 8 alphanumeric characters long. It must contain uppercase characters (e.g. A-Z) and lowercase characters (e.g. a-z) and also have at least one digit & a special character.

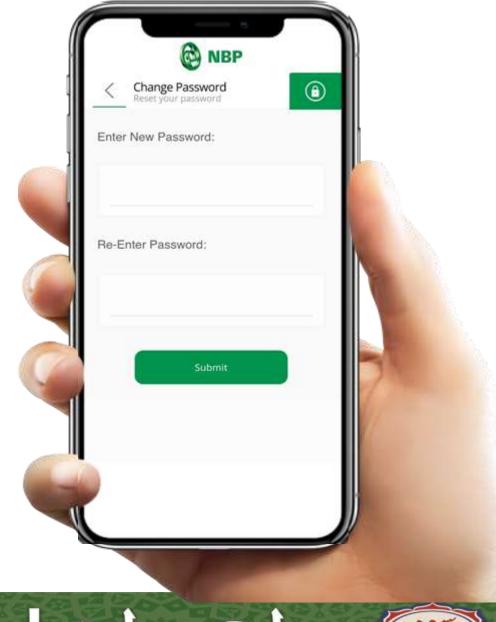

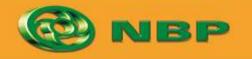

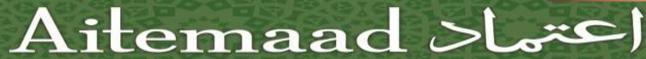

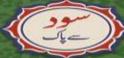